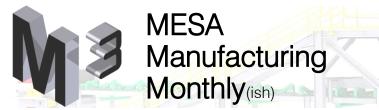

mcor technologies

AUTODESK. Gold Partner Manufacturing Simulation Specialized Consulting Specialized Product Support Specialized Authorized Developer Authorized Training Center Authorized Certification Center

## September 2013 - Issue 012

# Dude, where's my Fusion 2014?

Fusion has now become Autodesk® Fusion 360<sup>™</sup> and it is the next-generation solution for 3D CAD. You can design differently using a single tool that combines industrial and mechanical design with collaboration in one easy-touse and affordable package. Access your designs almost anytime, anywhere from your Mac, PC, or mobile device.

Prior releases of the software have been complete installations to your hard drive, but in this release, Fusion is in the cloud!

<u>Step 1</u>- Go to https://360.autodesk.com/. <u>Step 2</u>- If you are a subscription customer, log in with your Autodesk ID. If not, you can create an ID for free.

<u>Step 3</u>- Once you log in, go over to the section on the right labeled "Your 360 Benefits" and select "Autodesk® Fusion 360".

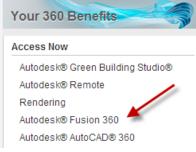

<u>Step 13</u>- You can browse to the file you just imported in a couple of different ways, but the "Recent Data" panel on the right is the quickest. Pick "Edit" below the file name.

Recent Data

View : Designs -

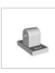

PillowBlock Fusion 360 Design Edit Details <u>Step 14</u>– Your file now appears in a new tab in the editing environment. You can now modify the geometry, create a new version, share it with your group, and export it as various 3D formats.

<u>Note</u>: A complete tutorial is available via the help button in the upper right of the hub. Also, feel free to contact Autodesk directly to get them to make Inventor's browser as cool as this one!

€

<u>Step 4</u>- Select the "TRY IT NOW" button in the upper right of the window. <u>Step 5</u>- Run the "Fusion 360 Client Downloader.exe" once it has downloaded. <u>Step 6</u>- Once the client has loaded and installed, you will need to log into it with your Autodesk ID.

Step 7- The 4-step tutorial is painless!

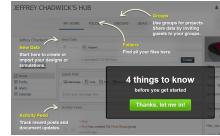

<u>Step 8</u>- In the "New Data" area, under "My Home", select the "Import" button.

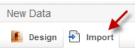

<u>Step 9</u>- Pick the "Choose file" button, select the file(s) you want to upload and then pick the "Open" button. <u>Step 10</u>- Pick the "Import" button. <u>Step 11</u>- The import notification box will pop up. I suggest opting out of it showing up again.

<u>Step 12</u>- Check your e-mail or the notification area of your hub for completion of your import.

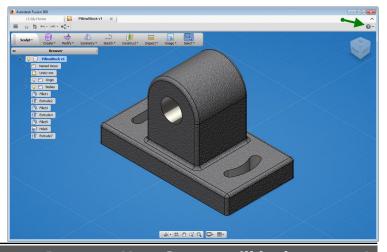

Save up to \$1,500 on select Autodesk suites and \$400 on Autodesk AutoCAD and select other Autodesk software until October 25, 2013!

- Explore more types of design
- Complete more tasks in less time
- Collaborate more effectively

Please contact your MESA salesperson for more info.

### The next Inventor User Groups will be here soon! (and by "soon" we mean 5-6 weeks)

We are asking our customers who are interested in presenting a topic to contact us asap so we can set an agenda. It can be any topic related to Inventor.

- Project Overview Tips & Tricks
  - License hacking (just seeing if you are paying attention)

Also, if you are interested in hosting one of these meetings at your facility please let us know.

Please contact events@mesa-cad.com if interested.

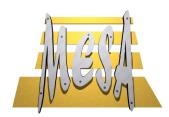

294 West Steuben Street Pittsburgh, PA 15205

Don't forget about our other service offerings: Consulting Design Services Data Management Custom Training Technical Support Visualizations

We are

# MESA's October Training Special: Inventor iLogic Essentials

October 8th - \$300!

### **Course Description:**

A 1-day course that covers the iLogic functionality built into Inventor. It will cover the creation and running of iLogic Rules, different types of Parameters, passing parameters between files, and how to build a custom dialog box.

## **Course Outline:**

- iLogic Interface
- Rule Creation
- Internal Rules
- External Rules
- Parameter types
- Passing Parameters between files
- Customized Dialog Boxes
- Prerequisites:
- Working knowledge of Inventor Parts, Assemblies, and IDWs.

Please contact your MESA salesperson to sign up.

Please join us, on Friday October 4th, for the **Autodesk® Open Doors Certification Event** and for only \$25 you can become an Autodesk® Certified Professional!

- 1. Go to "http://autodeskoffer.com/opendoors".
- 2. Select the exam you would like to take.
- 3. Select "Pennsylvania, Pittsburgh MESA" as your Certification Center from the list provided.

Contact steve.olson@mesa-cad.com for more info.

now an certified reseller

## We are now going full force in the 3D printing world...

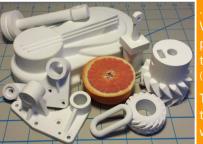

...but we have one major issue. We forgot to give our Mcor IRIS printer a name! We are asking you to send us your naming ideas. (please, nothing too offensive)

**mcor** technologies

The best name will be selected by the MESA team and that customer will receive one *free* 3D print\*.

\*The monochrome 3D print is limited to current build size and must be approved by the RP manager. Please send your single entry to "rp@mesa-cad.com" by Oct. 16th, 2013.

If you would like to see a demonstration of the IRIS or would like a quote on a 3D print job, please send an e-mail to "rp@mesa-cad.com" or call Jeffrey Chadwick at the main number.

fax 412.922.8846